# بالانس خط مونتاژ با نرم افزار Flexible Line Balancing

<mark>مقـدمـه :</mark><br>امروز بالانس خطوط مونتاژ(Assembly line balancing)<br>گامی اسـاسـی در برنامه ریزی سـیسـتم های تولیدی به گامی اساسی در برنامه ریزی سيستم های توليدی به شمار می رود. وضعيت متعادل در سيستم های توليدی به مفهوم بهره گيری از توان متاثر سيستم بوده و عدم دستيابی به یک وضعيت متعادل تنها منجر به هدر رفتن ظرفيتهای مفيد سيستم وتحميل هزینه های گزاف به سيستم ميگردد. یکی از مهمترین وظایف مهندسين صنایع ومدیران توليد واحد های صنعتی متعادل سازی سيستم های توليدی ميباشد.

عدم بالانس خطوط مونتاژ مشکلات زیر<br>را به همراه دارد:

- افزایش هزینه های توليد
	- تخصيص ناعدلانه کار
		- بيکاری اپراتورها
		- کارایی وتوليد پایين
- وجود گلوگاه در سيستم

متاسفانه اکثر شرکتهای توليدی برای بالانس خطوط مونتاژ به صورت تجربی وبا نرم افزار EXCEL کار ميکنند در صورتی که تفاوت اساسی نرم افزار FLB با EXCEL این است که خروجی نرم افزار EXCEL تنها یک جواب قابل قبول است نه بهينه اما نرم افزار FLB با اجرای مدل بر مبنای زمان سيکل یا تعداد اپراتور نمودار بالانس خطوط را مورد تجزیه تحلیل قرار<br>م*ند*هد.

اصول خط تولید ومتعادل کردن آن: خط توليد عبارت است ازاستقرار منظمی از ایستگاههای کاری که بهصورت متوالی و منظم در کنارهم مستقرشده اندو مواد به صورت یکنواخت در طی آنها در مسيری معقول جریان دارند. طراحی خطوط مونتاژ سلسه ای پيچيده است که تنها با همکاری نزدیک ومشارکت تنگا تنگ ميان مهندسين، طراحان،مدیران و حتی جامعه شناسان قابل بحث وبررسی است.

برای پرداختن به مسئله متعادل کردن خطوط اطلاعات ذیل مورد نیاز میباشد:

حجم توليد

ليست عمليات وتوالی آنها

زمانهای مورد نياز برای هر عمليات

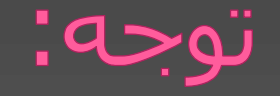

از جمله نکاتی که بایددر خطوط مونتاژ مورد توجه قرار گيرد اصل حداقل مساحت ایستگاههای کاری است که باید در حداقل فاصله نسبت به هم باشند.و مواد مورد نياز در خط به صورت پيوسته وبا نرخ ثابت در جریان باشـند. به طوری که تقسـیم کار،<br>گردش کار ومشـغولیت در ابتدا، انتها وتمام طول خط به ميزان استادارد تخصيص یافته باشد.

#### عناصر کلیدی در FLB:

- .1 عنصر: یعنی یک عنصر از نمودار تقدم وتاخر
- .2 زمان سيکل: زمان بين دو محصول متوالی خروجيرا گویند
- .3 نمودار تقدم وتاخر: این دیاگرام نشان دهنده توالی انجام عمليات و وابستگی آنهاست به عبارت دیگر این دیاگرام نشان دهنده پيش نيازی هر عمليات ميباشد. در اصل این نمودار ارتباط بين هر فعاليت با سایر فعاليت ها را نشان می دهد. دراین نمودارهرفعاليت به صورت گره ورابطه ی بين فعاليت<br>ها به صورت فلش است.

#### .4 مونتاژ: ترکيب واتصال قطعات در جهت تکميل محصول

- .5 ایستگاه مونتاژ: مکانی که در آن چندقطعه به هم متصل ميشوند که در آن فعاليت مشخصی انجام ميشود.
- .6 خط مونتاژ: مسيری که برای تکميل و مونتاژ محصول استکه از به هم پيوستن قطعات اصلی شروع شده وتا پدید آوردن محصول نهایی ادامه دارد.

#### .7 بالانس خطوط مونتاژ: روشی برای اختصاص دادن مقادیریکسان کاربه ایستگاههای مختلف کاری.

#### اهداف بالانس خطوط مونتاژ:

 بهبود بهره وری کاهش زمان طراحی مجدد فرایندها حداقل کردن سایز BUFFLE ها بين ایستگاهها افزایش حجم توليد استفاده بهينه از منابع کاهش هزینه های توليد

### ایستگاه گلوگاه در خط تولید: خروجی خط توليد وابستگی کاملی باایستگاه گلوگاه دارد ایستگاه گلوگاه ایستگاهی است که دارای بيشترین زمان در خط توليداست ودرواقع کندترین ایستگاه نيزبه حساب می آید.یعنی ایستگاهی است که مجموع زمان عناصر کاری تخصيص یافته به آن بيشتر از سایر ایستگاهها است.در کل ایستگاههایی که دارای زمان بيشتراز نرخ خروجی مورد نياز هستند، ایستگاههای گلوگاه به حساب می آیند.نرخ خروجی خط زمانی است که در طی آن یک قطعه از خط خارج ميشود.(مثلا هر 2 دقيقه 1 ماشين)

## هدف اصلی از بالانس خط:

در بالانس خط باید سعی شود که زمان ایستگاههای کاری به هم بسيارنزدیک وسقف آنها نرخ خروجی موردنيازخط باشدتا انباشته بين ایستگاهی وبيکاری ایجادنگردد وبدین ترتيب حداقل ایستگاههای کاری وعناصروابسته به هرایستگاه به دست می آید.ازفرایند بالانس خط انتظار ميرود تابهترین ترکيب بين نيروی انسانی وتجهيزات وتسهيلات رابه منظوربرآورده نمودن نیازمندی های یک سیستم فراهم آورد تادرنهایت هزینه<br>ها درمحیط سیستم به طور محسوسی حداقل شود.

#### معرفی نرم افزار Flexible Line :Balancing

نرم افزار FLBابزارمفيدی در حوزه بالانس خطوط توليد ومونتاژميباشــــداین نــــرم افزارقادراســــت خطــــوط توليــدومونتاژی کــه دارای پيچيــدگی هــای فراوانــی ميباشندرا بالانس نمایيداین نرم افزار محصول شرکت Technology Productionیکــی ازشــرکت هــای آمریکایی ميباشد. با استفاده ازنرم افـزار FLB ميتـوان بــه راحتــی نمودارتقــدم تــأخر را رســم کردوســپس محــدودیت هــا وروابــط بــين فعاليــت هــا را تعریــف نمود.پـس از طراحـی مـدل ميتـوان بـا دو معيـار زمـان سيکل ویا تعداد کارگر مدل رااجرا نموده وتعداد بهينـه ایستگاهها ویا زمان سيکل بهينه را محاسبه نمود.

FLB ابزار مناسبی برای مهندسين توليد، مهندسين صنایع، سرپرستان واحدهای توليدی ومدیران یا برنامه ریزان به شمار می آید که به وسيله آن ميتوانند تخصيص منابع ونيروهای انسانی خود رابرای خطوط توليد ومونتاژانجام داده وبه نتيجه بهينه دست یابند.

# کارآیی نرم افزار FLB:

- .1 دست یابی به بالاترین راندمان موجود در خصوص بالانس خطوط توليدومونتاژ
	- .2 FLBقادر است کليه محدودیت های موجود در دنيای واقعی را مدل نماید.
		- پيش نيازی
		- هم گروهی
		- مستقل بودن
			- مجزا بودن
	- .3 FLBنرم افزاری است که درخصوص واحدهای زمانی بسيار انعطاف پذیر است : ثانيه، دقيقه، ساعت
- .4 امکان تجزیه تحليل حساسيت.
- .5 امکان طراحی بانک های اطلاعاتی واستفاده ازآن در حل مسائل مشابه.
- .6 ترسيم نمودار تقدم تأخر بعد از اجرای بالانس و تغيير رنگ عمليات ها در یک ایستگاه کاری.
	-
	- .7 گروه بندی فعاليت های موجود در هر ایستگاه بعد از عمليات بالانس.

## مجموعه ای ازگام ها وفاز هایی که برای بالانس خطوط مونتاژ نياز است:

.1 ورود به محيط نرم افزار: A. کليک روی آیکن اجرایی نرم افزارFLB B. ورود به صفحه ی اصلی نرم افزار (گزینه process( I. قسمت بالای صفحه؛ محيط ورود داده ها II. قسمت پایين صفحه ؛ شمای گرافيکی نرم افزار پس از درج اطلاعات(داده های اوليه) و مشخصات مربوط به هر عمليات، شمای گرافيکی یا به عبارتی نمودار تقدم تأخر فعاليت ها در محيط گرافيکی نمايش داده<br><u>مىشود.</u>

#### 2. بیکره بندی عملیات های خطوط مونتاژدر محیط FLB:

Process  $\rightarrow$  edit  $\rightarrow$  insert  $\cup$  append  $\rightarrow$ ایجاد فعاليت در نمای گرافيکی →

به تعداد فعاليت هایی که نياز داریم روی گزینه های فوق کليک کرده به مراتب در شمای گرافيکی فعاليت ها به شکل دایره به تصویر کشيده ميشوند که بالای هر دایره ما بين زمان استانداردانجام هر فعاليت ميباشد.

ستون NO: نشان دهنده ردیف مربوط به هر فعاليت نه شماره آن. **ستون NO:** نشان دهنده ردیف مربوط به هر فعالیت<br>نه شماره آن.<br>**ستون #Work Station:** شماره ایستگاهی که آن<br>فعالیت درآن انجام میگردد. **ستون NO:** نشان دهنده ردیف مربوط به هر فعالیت<br>نه شماره آن.<br>**ستون #Work Station:** شماره ایستگاهی که آن<br>فعالیت درآن انجام میگردد.<br>**ستون Work Area:** در این ستون محوطه کاری یا<br>شماره دپارتمان نصب میگردد.

فعاليت درآن انجام ميگردد. ستون Work Station#: شـماره ايسـتگاهـى كه آن<br>فعاليت درآن انجام ميگردد.<br>سـ**تون Work Area:** در اين سـتون محوطه كارى يا<br>شـماره دپارتمان نصب ميگردد.<br>سـ**تون Elem Task Description :** نام فعالـت ها را

شـماره دپارتمان نصب ميگردد.

در هر سلول وارد ميکند.

ستون ST: زمان استاندارد مربوط به هر فعاليـت وارد ميشود که ميتواند بر حسب دقيقه ، ثانيه و یـا حتـی ساعت باشد به شرط اینکه برای کليد فعاليت هـا از یک نوع زمان استفاده شود.

## روابط بين فعاليت ها:

A. رابطه پيش نيازی (ستون prec(: دراین قسمت فعاليت هایی که پيش نياز هم هستند وارد ميشوند در این ستون شماره عنصر پيش نياز با فعاليت مربوطه را وارد کرده در صورتی یک فعاليت چند پیشنیاز داشته باشد با علامت''و'' از یکدیگر جدا ميشوند با وارد کردن پيشنيازی ها دراین ستون درشمای گرافيکی تغييرات به صورت اتو ماتيکی اجرا می شوند .

# B. رابطه مجزایی (ستون sep): ماهيت بعضی فعاليت ها طوری است کـه نبایـد کنـار انجـام شـوند ماننـد جوشـکاری ورنـگ کـاری. پـس از اعمال این قيد در ستون sep بـه طـور اتومـاتيکی در شمای گرافيکی فعاليـت هـای مربوطـه بـا خـط چـين قرمز مجزا ميشوند.

### C. رابطه مستقل(ستون ind):

برخی فعالیت ها به گونـه ای اسـت کـه بایدمسـتقلا توسـط<br>انسـان ویا یک ماشـین انجام شـوند،مانند عملیات بازرسـی.

فعاليت مستقلی که باید توسط انسان انجام شود <sup>→</sup> T فعاليـت مسـتقلی کـه بایـد توسـط ماشـين انجـام → M شود

 $\rightarrow$  فعاليت مستقل نيست بلكه وابسته است  $\rightarrow$ 

# D. رابطه هم گروهی (ستون grp): ماهيت بعضی فعاليت ها به صورتی است که باید در

کنارهم ویا در یک گروه کاری انجام داده شوند. اگر دو فعاليت در شمای گرافيکی قرمز رنگ باشند یعنی این دو فعاليت هم گروه هستند.برای این کار بایددر این ستون هر چند فعاليتی که هم گروه هستند ازیک نوع numeric، text یا تلفيقی از این دو را وارد کرده وبدون تغيير برای فعاليت های دیگر گروهها نيز وارد شوند.

#### **ستون tools** و inote:

در ستون tools ابزارها ویا تجهيزات مورد استفاده برای انجام یک فعاليت وارد می شود و ستون noteتوضيحات اضافی مربوط به آن فعاليت وارد می شود که پر کردن یا نکردن این دو ستون تاثيری درروند محاسبات و خروجی نرم افزار ندارد.

**3. اجراک مدل (RUN) :**<br>i. بالانس خط بر مبنای زمان سيکل(takt time)<br>ii. بالانس خط بر مبنای تعدا ابراتو (worker) ii. بالانس خط بر مبنای تعدا اپراتور(worker( پنجره run→کليک روی run→ اجرای مدل l بر مبنای زمان سیکل(takt time)<br>l بر مبنای تعدا اپراتور(worker)<br>وارد کردن زمان سیکل⊡ Takt time <<br>کردن تعداد اوبراتور Takt time ×<br>کردن تعداد اوبراتور Takt time × وارد کردن تعداد اوپراتور workers of#

#### بالانس خط بر مبنای زمان سیکل:

اگر بالانس خط بر مبنای زمان سيکل باشد با وارد کردن زمان سيکل که باید بزرگتر مساوی بزرگترین زمان استاندارد موجود باشد( در غير این صورت با پيغام خطا مواجه ميشوید) ميتوان با زدن OK خروجی نرم افزار را مشاهده کرد. به طوری که محور افقی تعداد ایستگاهها به همراه شماره ایستگاه<br>می باشد و نمودار عمودی مبین زمان می باشد.

**نماد T/T:** این نماد در بالاک نمودار نمایش داده میشود که مبین زمان سیکل است. نماد T/N: این نماد دربالای نمودارنمایش داده می شود که مبين زمان عمليات در ایستگاه گلو گاه است. راندمان نهایی خط : راندمان نهایی خط در قسمت بالای نمودار در بخش line efficiency balancing درج شده است.

**بالانس خط بر مبناک تعداد**<br>**اپراتور:**<br>با وارد کردن تعداد اپراتور ها در قسمت of # of<br>سال workersدر پنجره RUN و زدن OK خروجی بر مبنای workers workersدر پنجره RUN و زدن OK خروجی بر مبنای تعدا اپراتورظاهر می گردد. ذخيره کردن مدل:  $File \rightarrow$ save یا save as → در قسمت فایل این OK → صفحه نام مدل دلخواه را انتخاب نموده

#### تحليل حساسيت خروجي مدل وجابجايي فعاليت ها:

پس از اجرای مـدل بـر مبنـای زمـان سـيکل بـا تعـداد اپراتور در صـورت نيـاز ميتـوان خروجـی را مـورد تجزیـه تحليل حساسيت قرار داد تحليـل حساسـيت در نـرم افـزار FLB بررسـی ميـزان تغييـر پـذیری پارامترهـای راندمان خط ، زمان ایستگاه گلوگاه و زمان سـيکل در اثـر انتقـال یـک یـا چنـدعملیات از یـک ایســتگاه بـه<br>اسىتگاه دىگر مىباشىد.

دو نوع مدل → پنجره open → file → Process Simplex فعاليت 10 شامل  $\mathsf{Complex} \sqcup \mathsf{S7}$  فعاليت  $\mathsf{S7}$ 

به منظور تحلیل حساسیت خروجی نرم افزار افـزار کـافی اسـت کـه بـر روی هـر بـک از نوارهای قرمز رنگ مربوط به فعالیت ها کلیک کرده که در کل دو حالت پیش می آید:

 اگر نوار قرمز رنگـی کـه روی آن کليـک کـردیم زرد شــد ونوارهــای دیگــر کــه ســایر فعاليــت هــا در ایســتگاههای دیگــر هســتند هــيچ تغييــر رنگــی نکردنــد یعنــی ایــن فعاليــت قابــل جابجــا شــدن و انتقال بـه ایسـتگاه دیگـر نيسـت بـه عبـارتی نـوار قرمز رنگ به رنگ زرد در آمده ونوارهای دیگر هيچ تغيير رنگـی ندهنـد آن فعاليـت یـک فعاليـت صـلب<br>بوده ونمی تواندانتقال یابد وجایجا شـود.

 اگــر خــود نــوار قرمــز رنــگ زرد رنــگ شــود و بقيــه نوارهای دیگر کـه قرمـز رنـگ بودنـد بـه آبـی تغييـر رنـگ دهنـد یعنـی فعاليـت حاضـرمی توانـد انتقـال یافته وبه ایستگاههایی که بـه رنـگ آبـی در آمـده انــد تخصــيص یابنــد بــا هــر جابجــایی در نوارهــا وتخصيص فعاليت ها به ایستگاههای کاری دیگر و ارائه جواب ، ممکن است جواب حاضـر از بهينگـی خارج شود وراندمان کاهش یابد مرتبـا ایسـتگاهها را جابجا کرده تا زمانی که راندمان و زمان عمليـات در ایستگاه گلوگاه به حالت بهينه باز گردد.